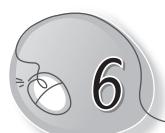

# Aanya Learns to Paint

### **LESSON PLAN**

#### Lesson Outcomes

#### After the end of the lesson, students will be able to:

- » Describe MS Paint as a drawing program.
- » Open Paint on the computer.
- » Identify parts of the Paint window.
- » Describe the use of each part of the Paint window.
- » Use the Quick Launch Toolbar for quick access to common tasks.
- » Identify tools in the Toolbox.
- » Identify shapes in the Shapes box.
- » Identify colours in the Color box.
- » Use the Color 1 and Color 2 buttons as foreground and background colours.
- » Use different types of brushes.
- » Use different types of fill color options.
- » Erase a part or whole drawing.
- » Create drawings using all the tools learnt.
- » Save a drawing.
- » Open a saved drawing.
- » Open a new drawing.
- » Exit the Paint program.

#### WARM UP

Look at the given screenshots and number the steps to open Paint.

#### Ans.

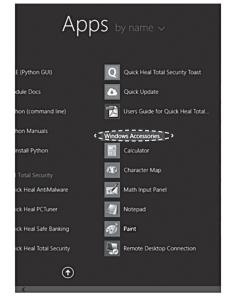

3

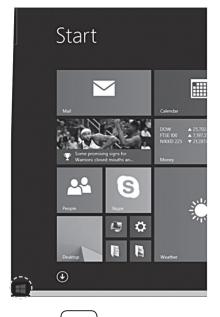

1

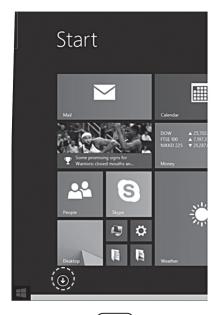

2

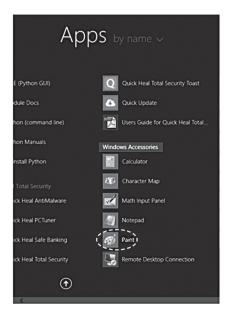

4

### CHAPTER NOTES

- » MS Paint is a drawing program which is packaged with the Windows OS.
- » To open Paint, click on Windows key → Down-arrow key → Window Accessories → Paint.
- » Identify parts of the Paint window.
- » Quick Access Toolbar contains commonly used shortcuts.
- » Title bar contains the file name and window control buttons.
- » There are two tabs, the Home tab and the View tab. Each tab has its Ribbon.
- » Ribbons are divided into groups. Each group has shortcuts.
- » The Toolbox contains tools like Brush, Eraser, Line, etc.
- » The Shapes box contains ready-made shapes like Heart, Star, Oval, etc.
- » Color box contains 16 different colours.
- » The Color 1 and Color 2 buttons are used as foreground and background colours. To select a colour, press its button.
- » Brushes are of different types which can be selected with a click.
- » Fill colours are of different types which can be selected with a click.
- » Eraser is used to erase a drawing.
- » Click on File  $\rightarrow$  New to open a new drawing.
- » Click on File → Save to save a drawing.
- » Click on File → Open to open a saved drawing.
- » Click on File → Exit to exit from Paint.

# DEMONSTRATION

- » Open Paint.
- » Select Color 1 and Color 2.

- » Draw freehand with the Pencil or Brushes tool.
- » Use the Eraser tool to erase.
- » Click and create shapes.
- » Use the Fill with color tool to fill shapes with colours.
- » Create different drawings.
- » Create, save and open a file.

#### LAB ACTIVITIES

» Create the following drawings in Paint.

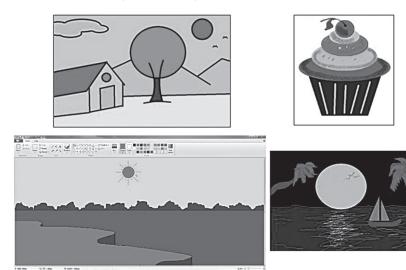

## ASSESSMENT

#### Teacher can give an oral quiz to test the students on the following:

- (i) Different parts of the Paint window
- (ii) Different Paint tools

### SUGGESTED CLASS ACTIVITIES

A. Look at the Paint drawing given below. List any five tools that have been used to create it.

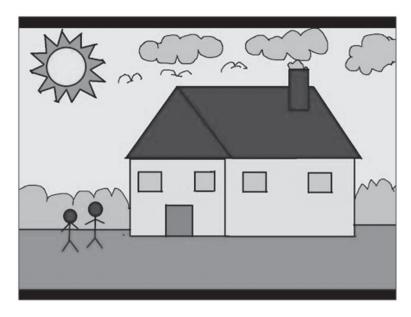

- 1.
- 3.
- 5.

- 2. \_\_\_\_\_
- 4.

B. Label the following tools on the Toolbox.

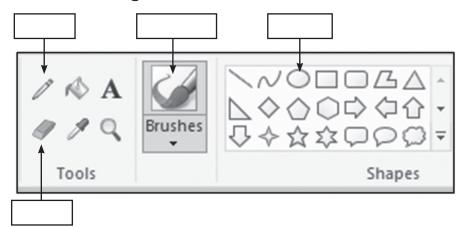